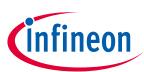

# IAR Embedded Workbench for ModusToolbox™ user guide

ModusToolbox<sup>™</sup> tools package version 3.1.0

## About this document

#### Scope and purpose

ModusToolbox<sup>™</sup> software is a set of tools and libraries that support device configuration and application development. These tools enable you to integrate our devices into your existing development methodology. This document provides information and instructions for using IAR Embedded Workbench with ModusToolbox<sup>™</sup> software.

#### **Document conventions**

| Convention  | Explanation                                                                                                    |
|-------------|----------------------------------------------------------------------------------------------------|
| Bold        | Emphasizes heading levels, column headings, menus and sub-menus.                                                                                     |
| Italics     | Denotes file names and paths.                                                                                                    |
| Courier New | Denotes APIs, functions, interrupt handlers, events, data types, error handlers, file/folder names, directories, command line inputs, code snippets. |
| File > New  | Indicates that a cascading sub-menu opens when you select a menu item.                                                                               |

#### **Reference documents**

Refer to the following documents for more information as needed:

- <u>ModusToolbox<sup>™</sup> tools package installation guide</u> –Provides information and instructions about installing the tools package on Windows, Linux, and macOS.
- <u>ModusToolbox<sup>™</sup> tools package user guide</u> –Provides information about all the tools included with ModusToolbox<sup>™</sup> tools package.
- <u>Project Creator user guide</u> Provides specific information about the Project Creator tool.

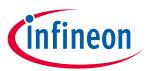

### Table of contents

## Table of contents

| Abou | It this document                                            | , 1 |
|------|-------------------------------------------------------------|-----|
| Tabl | e of contents                                               | . 2 |
| 1    | Download/install software                                   | , 3 |
| 1.1  | ModusToolbox™ tools package                                 | 3   |
| 1.2  | IAR Embedded Workbench (Windows only)                       | 3   |
| 1.3  | Python                                                      | 3   |
| 1.4  | J-Link                                                      | 3   |
| 2    | Getting started                                             | . 4 |
| 2.1  | Create new application                                      | 4   |
| 2.2  | Export existing application                                 | 8   |
| 2.3  | Open application in IAR Embedded Workbench                  | 8   |
| 2.4  | Build the application                                       | .9  |
| 2.5  | PSoC <sup>™</sup> 64 application configuration              | 10  |
| 3    | Programming/Debugging                                       | 12  |
| 3.1  | XMC7000 and TRAVEO™ II specific steps                       |     |
| 3.2  | To use KitProg3/MiniProg4                                   |     |
| 3.3  | To use MiniProg4 with PSoC™ 6 single core and PSoC™ 6 256K  | 13  |
| 3.4  | To use J-Link                                               |     |
| 3.5  | Program external memory                                     |     |
| 3.6  | Erase PSoC™ 6 MCU with external memory enabled              | 16  |
| 4    | Multi-core debugging                                        | 18  |
| 4.1  | Supported debugger probes                                   | 18  |
| 4.2  | Create IAR workspace and projects                           | 18  |
| 4.3  | Configuring IAR projects                                    | 18  |
| 4.4  | Launch multi-core debug session with CMSIS-DAP/I-Jet        | 24  |
| 4.5  | Launch multi-core debug session with J-Link                 |     |
| 4.6  | Multi-core toolbar and CTI usage (I-Jet and CMSIS-DAP only) | 25  |
| 5    | Patched flashloaders for AIROC™ CYW208xx devices            | 26  |
| Revi | sion history                                                | 27  |

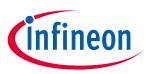

Download/install software

## **1** Download/install software

## **1.1** ModusToolbox<sup>™</sup> tools package

Refer to the instructions in the <u>ModusToolbox<sup>™</sup> tools package installation guide</u> for how to download and install the ModusToolbox<sup>™</sup> tools package.

## **1.2** IAR Embedded Workbench (Windows only)

IAR Embedded Workbench version 8.42.2 or later. Recommended version 9.32.1.

### 1.3 Python

Python 3.8 is installed in the tools\_3.x directory, and the make build system has been configured to use it. You don't need to do anything if you use the modus-shell/Cygwin.bat file to run command line tools.

However, if you plan to use your own version of Cygwin or some other type of bash, you will need to ensure your system is configured correctly to use Python 3.8. Use the CY\_PYTHON\_PATH as appropriate.

### 1.4 J-Link

For J-Link debugging, download and install J-Link software:

https://www.segger.com/downloads/J-Link/J-Link Windows.exe

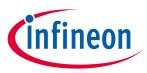

## 2 Getting started

This section covers the ways to get started using IAR Embedded Workbench with ModusToolbox™ software.

- Create new application
- Exporting existing application
- Open application in IAR Embedded Workbench
- Build the application

## 2.1 Create new application

Creating an application includes several steps, as follows:

## 2.1.1 Step 1: Open Project Creator tool

The ModusToolbox<sup>™</sup> Project Creator tool is used to create applications based on code examples and template applications. By default, the tool is installed in the following directory:

<user\_home>/ModusToolbox/tools\_<version>/project-creator

The tool is provided in GUI form and as a command line interface. For more details, refer to the <u>Project Creator</u> <u>user guide</u>.

You can open the tool from the Windows **Start** menu, or by launching the executable in the installation directory.

Note: You can also launch the Project Creator tool from the ModusToolbox<sup>™</sup> Dashboard. Refer to the <u>Dashboard user guide</u> for more details.

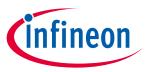

## 2.1.2 Step 2: Choose Board Support Package (BSP)

When the Project Creator tool opens, expand one of the BSP categories under **Kit Name** and select an appropriate kit; see the description for it on the right. For this example, select the **CY8CKIT-062S2-43012** kit. The following image is an example; the precise list of boards available in this version will reflect the platforms available for development.

| Enter filter text                                                                                                    | <u>a</u> | Create from MPN Browse for BSP                                                                                                    | Ē₽ | CY8CKIT-062S2-43012                                                                                                    |
|----------------------------------------------------------------------------------------------------|----------|----------------------------------------------------------------------------------------------------|----|----------------------------------------------------------------------------------------------------|
| Kit Name           > PMG BSPs           > PSoC™ 4 BSPs           > PSoC™ 6 BSPs           CY8CEVAL-062S2           CY8CEVAL-062S2-LAI-43439M2           CY8CEVAL-062S2-LAI-4373M2           CY8CEVAL-062S2-LAI-4373M2           CY8CEVAL-062S2-MUR-4373M2           CY8CEVAL-062S2-MUR-4373M2           CY8CEVAL-062S2-MUR-4373EM2           CY8CEVAL-062S2-MUR-4373EM2           CY8CKIT-062S2-HUR-4373EM2           CY8CKIT-062S4           CY8CKIT-062S4           CY8CKIT-064B0S2-4343W           CY8CKIT-064S0S2-4343W           CY8CKIT-064S0S2-4343W |          | <none><br/>Sterling-LWB+ (CYW43439KUBG)<br/>Sterling-LWB5+ (CYW4373EUBGT)<br/>LBEE5KL1YN (CYW43439KUBG)<br/>LBEE5PK2AE (CYW4373EUBGT)<br/><none><br/>LBEE59B1LV (CYW43012C0WKWBG)<br/><none><br/>LBEE5KL1DX (CYW4343WKUBG)<br/>CYW4343WKUBG<br/>LBEE5KL1DX (CYW4343WKUBG)</none></none></none> | ~  | The CY8CKIT-062S2-43012 PSoC <sup>™</sup><br>6S2 Wi-Fi BT Pioneer Kit is a low-<br>cost hardware platform that<br>enables design and debug of<br>PSoC <sup>™</sup> 6 MCUs. It comes with a<br>Murata 1LV Module (CYW43012<br>Wi-Fi + Bluetooth Combo Chip),<br>industry-leading CAPSENSE <sup>™</sup> for<br>touch buttons and slider, on-<br>board debugger/programmer<br>with KitProg3, microSD card<br>interface, 512-Mb Quad-SPI NOR<br>flash, PDM-PCM microphone<br>interface.<br>Kit Features:<br>• Support of up to 2MB<br>Flash and 1MB SRAM |
| SP: CV8CKIT-062S2-43012                                                                                                    |          |                                                                                                    |    |                                                                                                    |

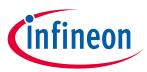

## 2.1.3 Step 3: Select application

Click **Next >** to open the Select Application page.

| Select Application - Pr                                                                                                    | oject Creator 2.10 -                                               | -      |               |   |
|----------------------------------------------------------------------------------------------------|--------------------------------------------------------------------|--------|---------------|---|
| <u>S</u> ettings <u>H</u> elp                                                                                                    |                                                                    |        |               |   |
| Application(s) Root Path:                                                                                                    | C:/Users/Test/mtw3.1/iar                                           |        | Browse        |   |
| Target IDE:                                                                                                    | <none></none>                                                      | $\sim$ |               |   |
| Enter filter text                                                                                                    | 🖉 Browse for Application 💎 🐲 🕒 🗉 🗈                                 |        |               | ٦ |
| Template Application<br>> Bluetooth<br>> Community Code Ex.<br>> Connectivity<br>> Getting Started<br>> Graphics<br>> Machine Learning<br>> Manufacturing<br>> Peripherals<br>> Sensing<br>> Voice<br>> Wi-Fi |                                                                    |        |               |   |
| Select one or more temp                                                                                                    | ate applications to proceed with the new project creation process. |        |               |   |
|                                                                                                    | < <u>B</u> ack <u>C</u> reate                                      | e      | <u>C</u> lose |   |
|                                                                                                    |                                                                    |        |               |   |

This page displays example applications, which demonstrate different features available on the selected BSP. In this case, the CY8CKIT-062S2-43012 provides the PSoC<sup>™</sup> 62 MCU and the AIROC<sup>™</sup> CYW43012 Wi-Fi & Bluetooth<sup>®</sup> combo chip. You can create examples for PSoC<sup>™</sup> 6 MCU resources such as CAPSENSE<sup>™</sup> and QSPI, as well as numerous examples for other capabilities.

Click **Browse...** next to **Application(s) Root Path** to create or specify a folder where the application will be created.

Pull down the Target IDE menu, and select IAR Embedded Workbench.

| Application(s) Root Path: | C:/Users/Test/mtw3.1/iar                                      | Browse |
|---------------------------|---------------------------------------------------------------|--------|
| Target IDE:               | <none> ~</none>                                               |        |
|                           | <none></none>                                                 |        |
| Enter filter text         | Eclipse IDE for ModusToolbox™<br>Microsoft Visual Studio Code |        |
| Template Application      | IAR Embedded Workbench<br>ARM MDK (uVision)                   |        |

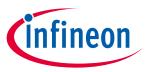

Under the **Template Application** column, expand **Getting Started** and select **Hello World** from the list. This example exercise uses the PSoC<sup>™</sup> 6 MCU to blink an LED.

| Template Application     | New Application Name | New BSP Name            | ^ |
|--------------------------|----------------------|-------------------------|---|
| ✓ Getting Started        |                      |                         |   |
| Dual-CPU Empty PSoC6 App |                      |                         |   |
| Empty App                |                      |                         |   |
| Hello World              | Hello_World          | APP_CY8CKIT-062S2-43012 |   |
| Security App             |                      |                         |   |
| Switching Power Modes    |                      |                         |   |
| > Graphics               |                      |                         |   |
| > Machine Learning       |                      |                         |   |
| > Manufacturing          |                      |                         |   |
| > Peripherals            |                      |                         |   |
| > Sensing                |                      |                         |   |
| > Voice                  |                      |                         |   |
| > Wi-Fi                  |                      |                         |   |
| > Wi-Fi                  |                      |                         | ~ |

*Note:* The actual application names available might vary.

Type a name for your application and/or BSP, or leave the default names. Do not use spaces. Also, do not use common illegal characters, such as:

\* . " ` / \ [ ] : ; | = ,

## 2.1.4 Step 4: Create application

Click **Create** to start creating the application. The tool displays various messages.

| Select Application - Pr                                                                                         | roject Creator 2.1 | 0                    |                                             |            |           |              |              | -              |    |       | × |
|----------------------------------------------------------------------------------------------------|--------------------|----------------------|---------------------------------------------|------------|-----------|--------------|--------------|----------------|----|-------|---|
| <u>S</u> ettings <u>H</u> elp                                                                                   |                    |                      |                                             |            |           |              |              |                |    |       |   |
| Application(s) Root Path:                                                                                       | C:/Users/Test/m    | ntw3.1/iar           |                                             |            |           |              |              |                | Br | owse. |   |
| Target IDE:                                                                                                    | IAR Embedded       | Workbench            |                                             |            |           |              |              |                | ~  |       |   |
| Enter filter text                                                                                               |                    | ß                    | Browse for Application 🖓                    | gin<br>gin | <br><br>E | Ŧ            |              |                |    |       |   |
| Template Application                                                                                            |                    | New Application Na   | me New BSP Name                             |            |           | ^            |              |                |    |       |   |
| <ul> <li>Getting Started</li> <li>Dual-CPU Em</li> <li>Empty App</li> </ul>                                     | pty PSoC6 App      |                      |                                             |            |           |              |              |                |    |       |   |
| Hello World  Security App  Switching Pov  Graphics                                                              | ver Modes          | Hello_World          | APP_CY8CKIT-062S2-43012                     |            |           |              |              |                |    |       |   |
| <ul> <li>Machine Learning</li> <li>Manufacturing</li> <li>Peripherals</li> </ul>                                |                    |                      |                                             |            |           |              |              |                |    |       |   |
| > Sensing<br>> Voice                                                                                            |                    |                      |                                             |            |           |              |              |                |    |       |   |
| > Wi-Fi                                                                                                    |                    |                      |                                             |            |           | $\mathbf{v}$ |              |                |    |       |   |
| Starting application creat<br>Acquiring the application<br>Acquired application sou<br>Loading the application. | n source 'https:// | github.com/Infineon/ | o_World'.<br>'mtb-example-hal-hello-world'. |            |           |              |              |                |    |       | ^ |
|                                                                                                    |                    |                      |                                             |            |           | <            | <u>B</u> ack | <u>C</u> reate | 4  | lose  |   |

When the process completes, a message states that the application was created. Click **Close** to exit the Project Creator tool.

| 0 error(s), 0 warning(s)                                     | ^                                         |
|--------------------------------------------------------------|-------------------------------------------|
| Summary:                                                     |                                           |
| Successfully created and exported "Hello_World" application. | ¥                                         |
|                                                              | < <u>B</u> ack <u>Create</u> <u>Close</u> |

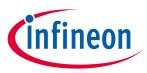

## 2.2 Export existing application

If you have a ModusToolbox<sup>™</sup> application that was created for another IDE or for the command line, you can export that application to be used in IAR. Open a terminal window in the application directory, and run the command make ewarm TOOLCHAIN=IAR.

- *Note:* For applications that were created using core-make-3.0 or older, you must use the make ewarm8 command instead.
- Note: This sets the TOOLCHAIN to IAR in the Embedded Workbench configuration files but **not** in the ModusToolbox<sup>™</sup> application's Makefile. Therefore, builds inside IAR Embedded Workbench will use the IAR toolchain while builds from the ModusToolbox<sup>™</sup> environment will continue to use the toolchain that was previously specified in the Makefile. You can edit the Makefile's TOOLCHAIN variable if you also want ModusToolbox<sup>™</sup> builds to use the IAR toolchain.
- *Note:* Check the output log for instructions and information about various flags.

## 2.3 Open application in IAR Embedded Workbench

An IAR connection file appears in the application directory. For example:

mtb-example-psoc6-capsense-buttons-slider-freertos.ipcf

- 1. Start IAR Embedded Workbench.
- 2. On the main menu, select **Project > Create New Project > Empty project** and click **OK**.
- 3. Browse to the ModusToolbox<sup>™</sup> application directory, enter a desired application name, and click **Save**.

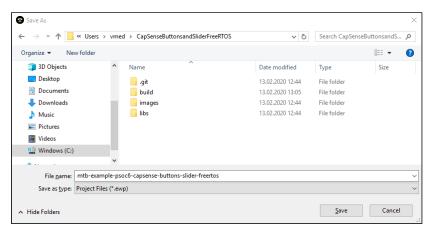

- 4. After the application is created, select **File > Save Workspace**. Then, enter a desired workspace name.
- 5. Select **Project > Add Project Connection** and click **OK**.

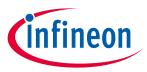

6. On the Select IAR Project Connection File dialog, select the .ipcf file and click **Open**:

| Select IAR Project | Connect          | tion File                                                   |                                                                                                    |                        |
|--------------------|------------------|-------------------------------------------------------------|----------------------------------------------------------------------------------------------------|------------------------|
| - > • ↑ 📘          | > Volo           | odymyr Medvid > CapSenseButtonsandSliderFreeRTOS            | ✓ ひ Search CapSer                                                                                                    | nseButtonsandS 🔎       |
| Organize 🔻 🛛 Ne    | ew folder        |                                                             |                                                                                                    | 🖽 🕶 🔳 🔮                |
| 💻 This PC          | ^                | Name                                                        | Date modified                                                                                                    | Туре                   |
| 3D Objects         |                  | git                                                         | 13.02.2020 12:44                                                                                                    | File folder            |
| Desktop            |                  | 📙 build                                                     | 13.02.2020 13:05                                                                                                    | File folder            |
| Documents          |                  | images                                                      | 13.02.2020 12:44                                                                                                    | File folder            |
| Downloads          |                  | libs                                                        | 13.02.2020 12:44                                                                                                    | File folder            |
|                    |                  | settings                                                    | 13.02.2020 13:09                                                                                                    | File folder            |
| Music              |                  | mtb-example-psoc6-capsense-buttons-slider-freertos.ipcf     | 13.02.2020 13:06                                                                                                    | IPCF File              |
| Pictures           |                  |                                                             |                                                                                                    |                        |
| Videos             |                  |                                                             |                                                                                                    |                        |
| 🎬 Windows (C:      | )                |                                                             |                                                                                                    |                        |
| 🔿 Network          | × ·              | <                                                           |                                                                                                    |                        |
|                    | File <u>n</u> ar | me: mtb-example-psoc6-capsense-buttons-slider-freertos.ipcf | ✓ IAR Project Complexity of the second second s | onnection File (*.ij 🗸 |
|                    |                  |                                                             | Open                                                                                                    | Cancel                 |

### 2.4 Build the application

For applications using the PSoC<sup>™</sup> 64 secure MCU, skip this step. Instead, perform the steps outlined in the following section.

On the IAR main menu, select **Project > Make**.

Note: If you don't care about staying connected to the ModusToolbox™ tools that generate the project files, you can delete the .ipcf file from the workspace and restart IAR. The official IAR site discusses this option: <u>https://github.com/IARSystems/project-migration-tools</u>

If you don't remove the .ipcf file, you need to make all file/group additions at the workspace level.

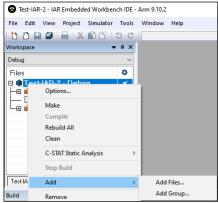

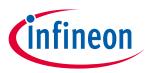

## 2.5 PSoC<sup>™</sup> 64 application configuration

Before building an application for a PSoC<sup>™</sup> 64 secure MCU in IAR, you must perform the following configuration steps.

1. Select **Project > Options > Linker > Output** and change file extension from ".out" to ".elf" in **Output** filename field:

| ategory:                         |             |                  |                 |            | Factory 9 | ettings  |
|----------------------------------|-------------|------------------|-----------------|------------|-----------|----------|
| eneral Options<br>tatic Analysis |             |                  |                 |            |           |          |
| untime Checking                  |             |                  |                 |            |           |          |
| C/C++ Compiler                   | #define     | Diagnostics      | Checksum        | Encodings  |           | options  |
| Assembler                        | Config I    | Library Input    | Optimizations   | Advanced   | Output    | List     |
| Output Converter<br>Custom Build | Output file | ename:           |                 |            |           |          |
| Build Actions                    | CY8CPR      | OTO-064S1-SB     | Secure Blinky L | ED FreeRTO | S UG.eff  |          |
| Linker                           |             | -                |                 | -          |           |          |
| Debugger                         | ✓ Includ    | e debug informat | on in output    |            |           |          |
| Simulator                        |             |                  |                 |            |           |          |
| CADI                             | TrustZon    | e import library |                 |            |           |          |
| CMSIS DAP                        | CY8CPR      | OTO-064S1-SB_    | Secure_Blinky_L | ED_FreeRTO | S_UG_imp  | ort_lib. |
| GDB Server                       |             |                  |                 |            |           |          |
| I-jet<br>J-Link/J-Trace          |             |                  |                 |            |           |          |
| TI Stellaris                     |             |                  |                 |            |           |          |
| Nu-Link                          |             |                  |                 |            |           |          |
| PE micro                         |             |                  |                 |            |           |          |
| ST-LINK                          |             |                  |                 |            |           |          |
| Third-Party Driver               |             |                  |                 |            |           |          |
| TI MSP-FET                       |             |                  |                 |            |           |          |
| TI XDS                           |             |                  |                 |            |           |          |

- 2. Click **OK** to close the dialog.
- 3. Build the application using the ModusToolbox<sup>™</sup> make build command.

You can do this by using a Terminal or by exporting the application to Eclipse or VS Code.

4. Copy the post-build command from the log. For example:

```
C:/Infineon/Tools/ModusToolbox/tools_3.1/python/python.exe C:/UG/CY8CPROTO-064S1-
SB_Secure_Blinky_LED_FreeRTOS_UG/bsps/TARGET_APP_CY8CPROTO-064S1-SB/psoc64_postbuild.py --
core CM4 --secure-boot-stage single --policy policy_single_CM0_CM4 --target cyb06xx7 --
toolchain-path C:/Infineon/Tools/ModusToolbox/tools_3.1/gcc --toolchain GCC_ARM --build-dir
C:/UG/CY8CPROTO-064S1-SB_Secure_Blinky_LED_FreeRTOS_UG/build/APP_CY8CPROTO-064S1-SB/Debug -
-app-name_mtb-example-psoc6-secure-blinkyled-freertos --cm0-app-path
../mtb_shared/cat1cm0p/release-v1.0.0/COMPONENT_CAT1A/COMPONENT_CM0P_SECURE --cm0-app-name
psoc6_01_cm0p_secure
```

- 5. Paste the command into an appropriate editor, and make the following edits:
  - Add path to the policy file e.g.: --policy-path ../policy
  - Change -- build-dir parameter to Exe
  - Change -- app-name to you project in IAR name

#### Example of command after edit:

```
C:/Infineon/Tools/ModusToolbox/tools_3.1/python/python.exe C:/UG/CY8CPROTO-064S1-
SB_Secure_Blinky_LED_FreeRTOS_UG/bsps/TARGET_APP_CY8CPROTO-064S1-SB/psoc64_postbuild.py --
core CM4 --secure-boot-stage single --policy-path ../policy --policy policy_single_CM0_CM4
--target cyb06xx7 --toolchain-path C:/Infineon/Tools/ModusToolbox/tools_3.1/gcc --toolchain
GCC_ARM --build-dir Exe --app-name CY8CPROTO-064S1-SB_Secure_Blinky_LED_FreeRTOS_UG --cm0-
app-path ../mtb_shared/cat1cm0p/release-v1.0.0/COMPONENT_CAT1A/COMPONENT_CM0P_SECURE --cm0-
app-name psoc6_01_cm0p_secure
```

6. Copy the edited command.

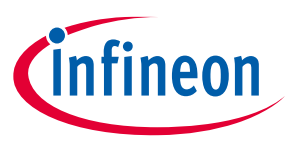

7. In IAR, select **Project > Options > Build Actions** and paste the edited command in the **Post-build command line** field:

| Options for node "CY8CPR                                                                                                    | OTO-064S1-SB_Secure_Blinky_LED_FreeRTOS_UG"                                                                                                    | × |
|----------------------------------------------------------------------------------------------------|----------------------------------------------------------------------------------------------------|---|
| Calegory:<br>General Options<br>Static Analysis<br>Runtime Checking<br>C/C++ Compiler<br>Assembler<br>Output Converter<br>Custom Build<br>Actions<br>Linker<br>Debugger<br>Simulator<br>CADI<br>CMSIS DAP<br>GDB Server<br>I-jet<br>J-Link/J-Trace<br>TI Stellaris<br>Nu-Link<br>PE micro<br>ST-LINK<br>Third-Party Driver<br>TI MSP-FET | Build Actions Configuration         Pre-build command line:         Post-build command line:         PONENT_CMUP_SECURE -cm0-app-name psoc6_01_cm0p_secure] |   |
| TI XDS                                                                                                    | OK Cancel                                                                                                    |   |

- 8. Click **OK** to close the dialog.
- 9. On the IAR main menu, select **Project > Make** to build the application.
- 10. Select **Project > Download > Download file...** and select the *<project\_name>.hex* file in *<project\_root* >\Debug\Exe.

| 🕑 Open                                                                                                    |                                                                                                    |                                                         | ×                    |
|----------------------------------------------------------------------------------------------------|----------------------------------------------------------------------------------------------------|---------------------------------------------------------|----------------------|
| $\leftarrow$ $\rightarrow$ $\checkmark$ $\uparrow$ $\square$ $\Rightarrow$ This                                                                                                    | C → Windows (C:) → UG → CY8CPROTO-064S1-SB_Secure_Blinky_LED_FreeR                                                                                                    | TOS_UG → Debug → Exe v Ō                                |                      |
| Organize 🔻 New folder                                                                                                    |                                                                                                    |                                                         | III 🕶 🔲 😮            |
| <ul> <li>Quick access</li> <li>Desktop</li> <li>Downloads</li> <li>Documents</li> <li>Pictures</li> <li>avto</li> <li>CY8CPROTO-064S1-SI</li> <li>temp</li> <li>test_report</li> <li>My Desktop</li> <li>My Documents</li> <li>My Sync</li> <li>OneDrive - Personal</li> <li>This PC</li> <li>3D Objects</li> <li>Desktop</li> </ul> | Name       CY8CPROTO-06451-SB_Secure_Blinky_LED_FreeRTOS_UG.i       CY8CPROTO-06451-SB_Secure_Blinky_LED_FreeRTOS_UG_i       CY8CPROTO-06451-SB_Secure_Blinky_LED_FreeRTOS_UG_i       em_eeprom.hex | hex 4/10/2023 3:39 PM<br>unsigned.hex 4/10/2023 3:39 PM | 1 HI<br>1 HI<br>1 HI |
| CY8CPROTO-00<br>HEX File                                                                                                    | 4S1-SB_Secure_Blinky_LED Date modified: 4/10/2023 3:39 PM Date crea<br>Size: 297 KB                                                                                                    | ated: 4/10/2023 3:13 PM                                 |                      |
| File <u>n</u> ar                                                                                                    | e: CY8CPROTO-064S1-SB_Secure_Blinky_LED_FreeRTOS_UG.hex                                                                                                    |                                                         | All Files (*.*)      |
|                                                                                                    |                                                                                                    |                                                         | <u>O</u> pen Cancel  |

11. Select **Project >Debug without Downloading**.

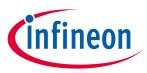

## **3 Programming/Debugging**

Connect the development kit to the host PC.

## 3.1 XMC7000 and TRAVEO<sup>™</sup> II specific steps

Because the XMC7000 and TRAVEO<sup>™</sup> II devices have multiple cores – even if they are not used in a single-core application – you must perform special steps to modify the linker script for the IAR project. See <u>XMC7000/TRAVEO<sup>™</sup> II specific steps</u> for more details.

## 3.2 To use KitProg3/MiniProg4

1. As needed, run the fw-loader tool to make sure the board firmware is upgraded to KitProg3. See the <u>KitProg3 User Guide</u> for details. The tool is in the following directory by default:

<user\_home>/ModusToolbox/tools\_3.1/fw-loader/bin/

2. Select **Project > Options > Debugger** and select **CMSIS-DAP** in the Driver list:

| Options for node "mtb-exa                                                                                                  | mple-psoc6-capsense-buttons-slider-freertos"                                                                                                    |
|----------------------------------------------------------------------------------------------------|----------------------------------------------------------------------------------------------------|
| Category:                                                                                                    | Factory Settings                                                                                                    |
| General Options<br>Static Analysis<br>Runtime Checking<br>C/C++ Compiler<br>Assembler<br>Output Converter                  | Setup Download Images Multicore Extra Options Plugins                                                                                                    |
| Custom Build<br>Build Actions<br>Linker                                                                                    | CMSIS DAP v main<br>Simulator<br>CADI                                                                                                    |
| Debugger<br>Simulator<br>CADI<br>CMSIS DAP<br>GDB Server<br>I-jet<br>J-Link/J-Trace<br>TI Stellaris<br>Nu-Link<br>PE micro | CMSIS DAP<br>GDB Server<br>Het<br>J-Link/J-Trace<br>TI Stellaris<br>Nu-Link<br>PE micro<br>ST.LINK<br>Third-Party Driver<br>TI MSP-FET<br>TI XDS<br>Stebugger/Cypress/PSoC6/CY8C6 |
| ST-LINK<br>Third-Party Driver<br>TI MSP-FET<br>TI XDS                                                                      | OK Cancel                                                                                                    |

3. Select the CMSIS-DAP node, switch the interface from JTAG to SWD, and set the Interface speed to 2MHZ.

| Category:                                                                |                              |                                                                                      | Factory Settings |
|--------------------------------------------------------------------------|------------------------------|--------------------------------------------------------------------------------------|------------------|
| General Options<br>Static Analysis<br>Runtime Checking<br>C/C++ Compiler | Setup Interface              | Breakpoints                                                                          |                  |
| Assembler<br>Output Converter<br>Custom Build<br>Build Actions           | Probe config                 | Probe configuration file                                                             |                  |
| Build Actions<br>Linker<br>Debugger                                      | <ul> <li>Explicit</li> </ul> |                                                                                      | Select           |
| Simulator<br>CADI<br>CMSIS DAP                                           | Interface<br>O JTAG          | Explicit probe configuration Multi-target debug system                               |                  |
| GDB Server<br>I-jet<br>J-Link/J-Trace                                    | ⊛ <u>S</u> WD                | Iarget number (TAP or Multidrop<br>Target with multiple CPUs<br>CPU number on target |                  |
| TI Stellaris<br>Nu-Link                                                  | Interface speed              | CPU number on target.                                                                |                  |
| PE micro<br>ST-LINK<br>Third-Party Driver<br>TI MSP-FET                  | 2MHz ~                       |                                                                                      |                  |
| TI XDS                                                                   |                              |                                                                                      |                  |
| 11.05                                                                    |                              |                                                                                      |                  |
|                                                                          |                              |                                                                                      | OK               |

4. Click **OK**.

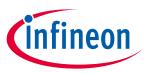

5. Select Project > Download and Debug.

The IAR Embedded Workbench starts a debugging session and jumps to the main function.

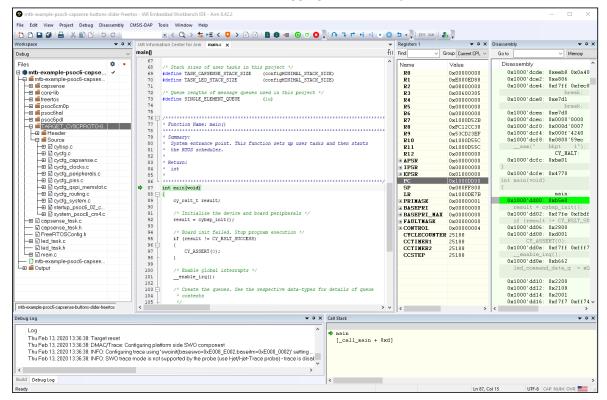

## 3.3 To use MiniProg4 with PSoC<sup>™</sup> 6 single core and PSoC<sup>™</sup> 6 256K

For a single-core PSoC<sup>™</sup> 6 MCU, you must specify a special type of reset, as follows:

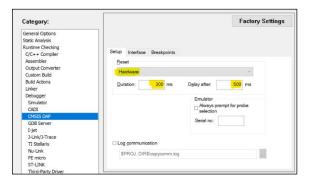

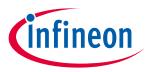

#### 3.4 To use J-Link

You can use a J-Link debugger probe to debug the application.

- 1. Open the Options dialog and select the **Debugger** item under **Category**.
- 2. Then select **J-Link/J-Trace** as the active driver:

| Options for node "mtb-example                                                                                                    | e-psoc6-capsense-buttons-slider-freertos" X                                                                                                    |
|----------------------------------------------------------------------------------------------------|----------------------------------------------------------------------------------------------------|
| Category:<br>General Options<br>Static Analysis<br>Runtime Checking                                                                                              | Factory Settings<br>Setup Download Images Multicore Extra Options Plugins<br>Driver                                                                                                    |
| Build Actions<br>Linker<br>Debugger<br>Simulator<br>CADI<br>CMSIS DAP<br>GOB Server<br>I-jet<br>J-Link/J-Trace<br>TI Stellaris<br>Nu-Link<br>PE micro<br>ST-LINK | J-Link/ofTrace / main<br>Simulator<br>CADI<br>GDB Server<br>Het<br>Het<br>Het<br>Het<br>FindParty Driver<br>T1 Stellans<br>Nu-Link<br>PE micro<br>ST-LINK<br>Tind-Party Driver<br>T1 MSP-FET<br>T1 XDS G\debugger\Cypres\PSoC6\CY8C6 |
| Third-Party Driver<br>TI MSP-FET<br>TI XDS                                                                                                    | OK Cancel                                                                                                    |

3. Select the J-Link/J-Trace item under Category, and under the Connection tab, switch the interface to SWD:

| iereral Options<br>tatic Analysis<br>unitme Checking<br>C/C++ Compiler<br>Assembler<br>Output Converter<br>Output Converter<br>Output Conver<br>Output Co  | ategory:     | _                                                   | Factory Settings |
|----------------------------------------------------------------------------------------------------|--------------|-----------------------------------------------------|------------------|
| untime Criseding<br>C/C++ Compiler<br>Sasembler<br>Output Converter<br>Output Converter<br>Out |              |                                                     |                  |
| C/C+- Compler       Assembler       Output Converter       Cutom bluid       Build Actions       Linker       Debugger       Simulator       CADI       CADI       CADI       CADI       CADI       CADI       CADI       CADI       CADI       CADI       CADI       CADI       CADI       CADI       CADI       CADI       CADI       CADI       CADI       CALI       CALI                                                                                                    |              |                                                     |                  |
| Assembler         Dutput Converter         Dutput Converter         Suida Actons         Jinker         Paddress         Smulator         CADI         OLSB         OSB Server         I-jet         TLStelaris         Nu-Link         PE micro         ST-LINK         Strukt Driver                                                                                                    |              | Setup Connection Breakpoints                        |                  |
| Curitom Build     O ICP/IP:     P address       Similator     IP address     IP address       Debugger     IP address     JTAG scan chain       Similator     JTAG scan chain       CADI     O JTAG       GBS Server     JTAG scan chain with multiple targets       Iget     IF address       Similator     JTAG scan chain       CADI     O JTAG       Similator     IF address       GBS Server     IF address       Iget     If an number:       If address     If a scan chain with multiple targets       If address     If a scan chain on Am devices       Pinte/Diritor     If a scan chain contains non-Am devices       Pinte/Diritor     If a scan chain with multiple targets       Structure     If a scan chain with multiple targets       Structure     If a scan chain with multiple targets       Structure     If a scan chain with multiple targets       Structure     If a scan chain with multiple targets       Structure     If a scan chain with multiple targets       Structure     If a scan chain with multiple targets       If a scan chain with multiple targets     If a scan chain with multiple targets       Structure     If a scan chain with multiple targets     If a scan chain with multiple targets                                                                                                    |              | Communication                                       |                  |
| Juid Actions       IP address         Jinker       IP address         Sebugger       IP address         Simulator       JTAG cocc ddd         CADI       JTAG JTAG cocc ddd         OLTAG       JTAG Cocc ddd         I'refrace       JTAG Cocc ddd         JtAG       TAP number:         JtAG       Cocc ddd         Server       Server         I'st       Call         OLTAG       Preceeding bit:         OLTAG       Preceeding bit:         Stallin/J-Trace       Log gommunication         PE miroo       SPROJ_DIR\$'cspycomm.log                                                                                                    |              | ● USB: Device 0                                     |                  |
| Alla Actors     IP address:     aaa.bbb.cc.ddd     Serial no:       Debugger     IP address:     aaa.bbb.cc.ddd     Serial no:       Simulator     JTAG scan chain       CADI     JTAG scan chain with multiple targets       CADI     JTAG scan chain with multiple targets       CADI     JTAG       GDB Server     JTAG       Jelrikt/JTrace     CJTAG       Pinikt/JTrace     CJTAG       Dirikt/JTrace     Log communication       PE micro     SPROJ_DIRS'cspycomm.log                                                                                                    |              | O TCP/IP IP address                                 |                  |
| Debugger     II P address     Deaa doo doc add     Senal no:       Simulator     JTAG scan chain     If address       CADI     JTAG     JTAG scan chain       CMSIS DAP     JTAG     TAF number:       GDB Server     If address     Scan chain contains non-Am devices       Jtrik/Dirace     CITAG     Preceeding bits:       Nul-Ink     Log communication       PE micro     ST-LINK                                                                                                    |              | <u> </u>                                            |                  |
| CADI<br>CASI<br>CMSIS DAP<br>GDB Server<br>Ijst<br>Jurk/J.Yrace<br>Jurk/J.Yrace<br>O_ITAG<br>IJTAG Contain with multiple targets<br>TAP number: 0<br>Scan chain with multiple targets<br>TAP number: 0<br>Scan chain contains non-Arm devices<br>Preceeding bits: 0<br>Log gommunication<br>PF micro<br>ST-LINK<br>Third Party Driver                                                                                                    |              | IP address: aaa.bbb.ccc.ddd Serial no:              |                  |
| CMSIS DAP<br>GDB Server<br>Tjet     IAP rumber:     Image: Comparison of the form of the form of                                                                                                    | Simulator    |                                                     |                  |
| CMSIS DAP     TAP number:     0       GSB Server     SSWD     Scan chain contains non-Arm devices       I-jet     Status     Preceeding bits:     0       Jint/J/Strace     Log gommunication     Preceeding bits:     0       VLink     SPR0J_DIRS\cspycomm.log                                                                                                    |              | O JTAG JTAG □ JTAG scan chain with multiple targets |                  |
| L-jet                                                                                                    |              | TAP number: 0                                       |                  |
| Jurk/J-Trace     cJTAG     Preceeding bits:     0       TI Stellaris     Display the second second sec                                                                                                    |              | Scan chain contains non-Am devic                    | es               |
| TI Stellaris Nu-Link PE micro SPROJ_DIR\$'cspycomm.log Third-Party Driver                                                                                                    |              | CJTAG Preceeding bits: 0                            |                  |
| PE micro \$PROJ_DIR\$\cspycomm.log \$T+LINK Third Party Driver                                                                                                    | TI Stellaris |                                                     |                  |
| ST-LINK SPRUJ_DIRS\cspyconm.log Third-Party Driver                                                                                                    |              | L Log communication                                 |                  |
| Third-Party Driver                                                                                                    |              | \$PROJ_DIR\$\cspycomm.log                           |                  |
|                                                                                                    |              |                                                     |                  |
|                                                                                                    | TI MSP-FET   |                                                     |                  |

Note:

For PSoC<sup>™</sup> 64 "Secure Boot" MCU, you must specify a special type of reset, as follows:

|                                                | Factory Settings |
|------------------------------------------------|------------------|
|                                                |                  |
| Setup Connection Breakpoints                   |                  |
| Core V                                         |                  |
| JTAG/SWD speed Clock setup                     |                  |
| O Auto<br>Initial 1000 kHz CPU clock:          | MHz              |
| Eixed     1000     kHz     SWO clock:     Auto | _                |
| Adaptive 2000                                  | kHz              |

4. Connect a J-Link debug probe to the 10-pin adapter (this needs to be soldered on the prototyping kits), and start debugging.

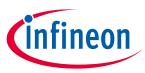

### 3.5 Program external memory

IAR EWARM has disabled external memory programming by default. The SMIF region in the \*.board file must be enabled manually for PSoC<sup>™</sup> 6, AIROC<sup>™</sup>, and XMC7000 devices. To do that:

- 1. Open the Options dialog and select the **Debugger** item under **Category**.
- 2. Click the **Download** tab and select the **Override default .board file** check box.
- 3. Identify the default .board file currently used for this project.

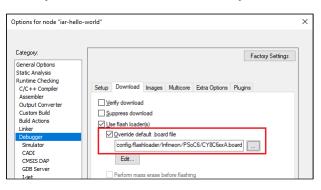

- 4. Copy the default .board file from the IAR Installation directory and paste it next to the IAR project file.
- 5. Use a text editor to remove comment tags for the SMIF region around the <pass> element, and then comment out the ignore element for the XIP region in the recently copied file.

Original file:

```
<pass> <!-- SFLASH: Public TOC2</pre>
  <loader>$TOOLKIT DIR$/config/flashloader/Infineon/PSoC6/CY8C6xxA SFLASH.flash</loader>
  <range>CODE 0x16007C00 0x16007FFF</range>
</pass>
              -><!-- SMIF (XIP Region)
   - <pass>
  <!-- <loader>$TOOLKIT_DIR$/config/flashloader/Infineon/PSoC6/CY8C6xxA_SMIF.flash</loader>
  <!-- <range>CODE 0x18000000 0x1FFFFFFF</range> -
   <mark>- </pass></mark>
<!-- Exclude regions
<ignore>CODE 0x08000000 0x080FFFFF</ignore> <!-- Exclude SRAM Region -->
<ignore>CODE 0x16000000 0x160007FF</ignore> <!-- Exclude SFLASH [SFLASH Start - User Data Start]</pre>
<ignore>CODE 0x16001000 0x160019FF</ignore> <!-- Exclude SFLASH [User Data End - NAR Start] -->
<ignore>CODE 0x16001C00 0x160059FF</ignore> <!-- Exclude SFLASH [NAR End - Public Key Start] -->
<ignore>CODE 0x16006600 0x16007BFF</ignore> <!-- Exclude SFLASH [Public Key End - TOC2 Start] -->
<ignore>CODE 0x90300000 0x903FFFFF</ignore> <!-- Exclude Cy Checksum Region -->
<ignore>CODE 0x90500000 0x905FFFFF</ignore> <!-- Exclude Cy Metadata Region -->
<ignore>CODE 0x18000000 0x1FFFFFF</ignore> <!-- Exclude EFuse Region
(flash_board>
 <ignore>CODE 0x90700000 0x907FFFFF</ignore> <!-- Exclude eFuse Region</pre>
```

Edited file:

```
<pass> <!-- SFLASH: Public TOC2 -->
  <loader>$TOOLKIT DIR$/config/flashloader/Infineon/PSoC6/CY8C6xxA_SFLASH.flash</loader>
  <range>CODE 0x16007C00 0x16007FFF</range>
</pass>
<pass><!
           SMIF (XIP Region)
  <loader>$TOOLKIT_DIR$/config/flashloader/Infineon/PSoC6/CY8C6xxA_SMIF.flash</loader>
  <range>CODE 0x18000000 0x1FFFFFFF</range>
     Exclude
              regions
<ignore>CODE 0x08000000 0x080FFFFF</ignore> <!-- Exclude SRAM Region -->
<ignore>CODE 0x16000000 0x160007FF</ignore> <!-- Exclude SFLASH [SFLASH Start - User Data Start] -->
<ignore>CODE 0x16001000 0x160019FF</ignore> <!-- Exclude SFLASH [User Data End - NAR Start] -->
<ignore>CODE 0x16001C00 0x160059FF</ignore> <!-- Exclude SFLASH [NAR End - Public Key Start] -->
<ignore>CODE 0x16006600 0x16007BFF</ignore> <!-- Exclude SFLASH [Public Key End - TOC2 Start] -->
<ignore>CODE 0x90300000 0x903FFFFF</ignore> <!-- Exclude Cy Checksum Region</pre>
<ignore>CODE 0x90500000 0x905FFFFF</ignore> <!-- Exclude Cy Metadata Region</pre>
<ignore>CODE 0x90700000 0x907FFFFF</ignore> <!-- Exclude eFuse Region -->
<!-- <ignore>CODE 0x18000000 0x1FFFFFFF</ignore> --> <!-- Exclude XIP Region -->
 lash board>
```

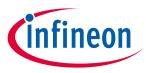

- 6. Save the file.
- 7. In IAR, click the **Browse** [...] button, then navigate to and select the edited .board file.

| Options for node "iar-hello-v                                                                                                    | world"                                                                                                    | × |
|----------------------------------------------------------------------------------------------------|----------------------------------------------------------------------------------------------------|---|
| Options for node "iar-hello-v<br>Calegory.<br>Static Analysis<br>Runtime Checking<br>C/C++ Compiler<br>Assembier<br>Output Converter<br>Custon Build<br>Build Actions<br>Linker<br>Deburger<br>Simulator<br>CADI<br>OMSIS DAP<br>GDB Server<br>I jet<br>J-Link()-Trace<br>TI Stellaris<br>Nu-Link<br>PE micro<br>ST-LINK<br>Thrid-Party Driver | Factory Settings         Setup       Download         Yenfy download         Suppress download         Yue flash loader(s)         Yue flash loader(s)         Setup         Edit         Perform mass erase before flashing | × |
| TI MSP-FET<br>TI XDS                                                                                                    | OK Cancel                                                                                                    |   |

8. Click **OK** when you are finished.

## 3.6 Erase PSoC<sup>™</sup> 6 MCU with external memory enabled

To successfully erase external memory using flashloaders on PSoC<sup>™</sup> 6 MCUs, the device's internal flash must contain valid QSPI configuration data. It may be part of a previously programmed application, such as the QSPI\_XIP example. For more details, review section 7 of application note <u>AN228740</u>.

1. Select **Project > Download > Erase memory**.

| 0 | Download and Debug       | Ctrl+D       |  |   |    |                      |
|---|--------------------------|--------------|--|---|----|----------------------|
|   | Debug without Downloadin | g            |  | _ | _  |                      |
| ۲ | Attach to Running Target |              |  |   |    |                      |
| C | Make & Restart Debugger  | Ctrl+R       |  |   |    |                      |
| C | Restart Debugger         | Ctrl+Shift+R |  | _ |    |                      |
|   | Download                 | •            |  | l | Do | ownload active appli |
|   | SFR Setup                |              |  |   | Do | ownload file         |
|   |                          |              |  |   | Er | ase memory           |

2. Deselect the check boxes for all regions, except 0x18000000-0x1fffffff.

| Erase Memory                                                                                        |                         | ×        |
|----------------------------------------------------------------------------------------------------|-------------------------|----------|
| Flash loader                                                                                        | Range                   | ^        |
| C:\Program Files\IAR Systems\Embedded Workbench 9.3\arm/config/flashloader/Infineon/PSoC6/CY8C6xxA  | 0x16001a00 - 0x16001bff | :        |
| C:\Program Files\IAR Systems\Embedded Workbench 9.3\arm/config/flashloader/Infineon/PSoC6/CY8C6xxA  | 0x16005a00 - 0x160065ff | -        |
| C: \Program Files\IAR Systems\Embedded Workbench 9.3\arm/config/flashloader/Infineon/PSoC6/CY8C6xxA | 0x16007c00 - 0x16007fff |          |
| C:\Program Files\IAR Systems\Embedded Workbench 9.3\arm/config/flashloader/Infineon/PSoC6/CY8C6xxA  | 0x18000000 - 0x1fffffff |          |
|                                                                                                    |                         | <b>*</b> |
| <                                                                                                   | >                       |          |
| Erase all                                                                                           | Erase Cancel            |          |

- 3. Click Erase.
- 4. Select **Project > Download > Erase memory** again.

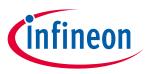

5. Select all other regions and deselect 0x18000000-0x1fffffff.

| Erase Memory                                                                                       |                         | Х |
|----------------------------------------------------------------------------------------------------|-------------------------|---|
| Elash loader                                                                                       | Range                   | ^ |
| C:\Program Files\IAR Systems\Embedded Workbench 9.3\arm/config/flashloader/Infineon/PSoC6/CY8C6xxA | 0x16001a00 - 0x16001bff | F |
| C:\Program Files\IAR Systems\Embedded Workbench 9.3\arm/config/flashloader/Infineon/PSoC6/CY8C6xxA | 0x16005a00 - 0x160065ff | F |
| C:\Program Files\IAR Systems\Embedded Workbench 9.3\arm/config/flashloader/Infineon/PSoC6/CY8C6xxA | 0x16007c00 - 0x16007fff |   |
| C:\Program Files\IAR Systems\Embedded Workbench 9.3\arm/config/flashloader/Infineon/PSoC6/CY8C6xxA | 0x18000000 - 0x1fffffff |   |
|                                                                                                    |                         | × |
| <                                                                                                  | >                       |   |
| Erase all                                                                                          | Erase Cancel            |   |

6. Click Erase.

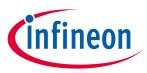

## 4 Multi-core debugging

This section describes how to set up multi-core debugging in IAR Embedded Workbench for Arm IDE (IAR). For this purpose, we need to create an IAR workspace containing a few projects (one project per MCU core).

## 4.1 Supported debugger probes

- KitProg3 onboard programmer
- MiniProg4
- IAR I-Jet
- J-Link

## 4.2 Create IAR workspace and projects

After creating a ModusToolbox™ multi-core application for use with IAR, do the following:

- 1. Launch IAR.
- 2. On the main menu, select **Project** > **Create New Project** > **Empty project** and click **OK**.
- 3. Browse to the ModusToolbox<sup>™</sup> project directory for one of the cores, enter a desired project name, and click **Save**.
- 4. After the project is created, select **File** > **Save Workspace**. Then, enter a desired workspace name.
- 5. Select Project > Add Project Connection and click OK.
- 6. On the **Select IAR Project Connection File** dialog, select the .ipcf file located in the project directory for CM0+ core and click **Open**.
- 7. Repeat steps 2-3 and 5-6 for all other core projects in the application.

Once you have a working workspace, you need to properly configure IAR projects in order to be able to establish a multi-core debug session. Also, for some MCUs you must edit linker scripts in order to organize flash allocation properly.

## 4.3 Configuring IAR projects

To launch a multi-core debug session, all projects within the workspace must be properly configured. In IAR there is a concept of 'master' and 'slave' projects. Configure the CM0+ core project as the master project, and configure the other cores (CM4 for PSoC<sup>™</sup> 6 and CM7 for XMC7000) as slave projects.

## 4.3.1 Project configuration for CM4/CM7 (slave) core(s)

1. Select the CM4/CM7 core project and go to **Project > Options**:

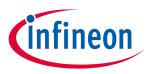

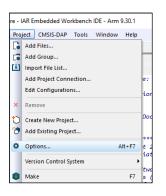

2. On the dialog, select the **Debugger** category in the **Setup** tab, and then select the appropriate Driver (I-Jet, CMSIS-DAP, J-Link):

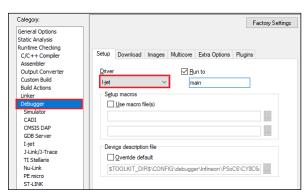

- 3. Enable hex file generation.
  - a. In the **Runtime Checking > Output Converter** category, select the **Generate additional output** check box.
  - b. Ensure **Output format** is set to **Intel Extended hex**.
  - c. Click OK.
- 4. Repeat these steps for your all projects for CM4/CM7 (for triple-core MCUs)

### 4.3.2 XMC7000/TRAVEO<sup>™</sup> II specific steps

Some XMC7000 MCUs are triple-core devices. If you are going to use a second CM7 core in your IAR workspace, you need to implicitly set the target core in project settings so that IAR understands this project is targeting a second CM7 core. By default, IAR connects to the first CM7 core, so specifying the target core for it can be skipped.

- 1. Select the project for the second CM7 core and go to **Project > Options**.
- 2. Select the probe in the **Debugger** category, ans switch to the **Interface** tab.

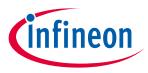

3. Select the From file radio button, click Select next to the CPU label, and choose M7\_1:

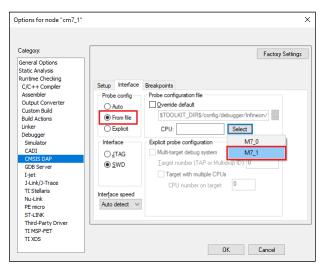

4. Switch to the **Setup** tab, and select "Custom" from the **Reset** pull-down menu.

| Category:                                                                | Factory Settings                                 |
|--------------------------------------------------------------------------|--------------------------------------------------|
| General Options<br>Static Analysis<br>Runtime Checking<br>C/C++ Compiler | Setup Interface Breakpoints                      |
| Assembler                                                                | Reset                                            |
| Output Converter<br>Custom Build                                         | Custom                                           |
| Build Actions<br>Linker                                                  | Duration: 300 ms Delay after: 200 ms             |
| Debugger<br>Simulator<br>CADI                                            | Emulator<br>Always prompt for probe<br>selection |
| CMSIS DAP<br>GDB Server                                                  | Serial no:                                       |
| I-jet<br>J-Link/J-Trace                                                  |                                                  |
| TI Stellaris<br>Nu-Link<br>PE micro                                      | Log communication  \$PROJ_DIR\$\cspycomm.log     |
| ST-LINK                                                                  |                                                  |

In addition, specify a special linker script symbol in the project settings to distinguish CM7\_0 from CM7\_1, since there is a single linker script for the two CM7 cores:

- 5. Select the project for the first CM7 core and go to **Project > Options > Linker**.
- 6. Add CORE CM7 0 =1 in the Configuration file symbol definitions field, and click OK.

| ategory:                                            |                 |                                                           |           |                    |           | Factory 9 | Settings |
|-----------------------------------------------------|-----------------|-----------------------------------------------------------|-----------|--------------------|-----------|-----------|----------|
| eneral Options<br>tatic Analysis<br>untime Checking | #define         | Dia                                                       | anostics  | Checksum           | Encodinas | Eutro (   | Options  |
| C/C++ Compiler                                      |                 |                                                           |           |                    | _         |           |          |
| Assembler                                           | Config          | Library                                                   | Input     | Optimizations      | Advanced  | Output    | List     |
| Output Converter                                    | Linke           | Linker configuration file                                 |           |                    |           |           |          |
| Custom Build                                        |                 | verride de                                                | f au dt   |                    |           |           |          |
| Build Actions                                       |                 |                                                           |           |                    |           |           |          |
| Linker                                              | 5               | <pre>\$PROJ_DIR\$\\bsps\TARGET_APP_KIT_XMC72_EVK\CC</pre> |           |                    |           |           |          |
| Debugger                                            |                 |                                                           |           |                    |           |           |          |
| Simulator                                           |                 | <u>E</u> dit                                              |           |                    |           |           |          |
| CADI                                                |                 |                                                           |           |                    |           |           |          |
| CMSIS DAP                                           | <u>C</u> onfigu | ration file                                               | symbol de | finitions: (one pe | r line)   |           |          |
| GDB Server                                          | COB             | _CORE_CM7_0=1                                             |           |                    |           |           |          |
| I-iet                                               | _0011           |                                                           |           |                    |           |           |          |
|                                                     |                 |                                                           |           |                    |           |           |          |

Do the same for the second CM7 core:

- 7. Select the project for the second CM7 core and go to **Project > Options > Linker**.
- 8. Add CORE CM7 1 =1 in the Configuration file symbol definitions field, and click OK.

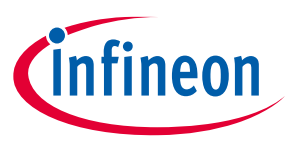

Note:

When debugging CM4/CM7 core stand-alone, make sure to rebuild the CM0+ project in case any changes were made, since launching a debug session only loads the CM0+ image, but does not build that CM0+ project.

Build your CM4/CM7 project(s) before moving forward.

## 4.3.3 Project configuration for CM0+ (master) core

1. Select the CM0+ project and go to **Project > Options**:

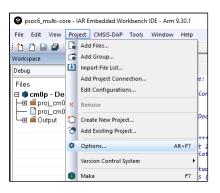

2. On the dialog, select the **Debugger** category in the **Setup** tab, and then select the applicable **Driver** (I-Jet, CMSIS-DAP, J-Link):

| Category:                                                                                                    | Factory Setting                                                                               |
|----------------------------------------------------------------------------------------------------|-----------------------------------------------------------------------------------------------|
| Seneral Options<br>Static Analysis<br>Runtime Checking<br>C/C++ Compiler<br>Assembler<br>Output Converter<br>Output Converter<br>Custom Build<br>Build Actions | Setup Download Images Multicore Extra Options Plugins<br>Driver<br>Jet<br>Setup macros        |
| Linker<br>Debugger<br>Simulator<br>CADI<br>CMSIS DAP<br>GDB Server                                                                                             | Use marco file(s)                                                                             |
| I-jet<br>J-Link/J-Trace<br>TI Stellaris<br>Nu-Link<br>PE micro<br>ST-LINK                                                                                      | Devige description file  Qvenide default  STOOLKIT_DIRS\CONFIG\debugger\Infineon\PSoC6\CY8C6) |

- 3. Switch to the **Images** tab to specify the extra image to be downloaded prior to debugging in order to download images of all projects in one process.
  - a. Select the **Download extra image** check box.
  - b. Provide a **Path** to the CM4/CM7's **HEX** image.
  - c. Enter 0 for Offset.

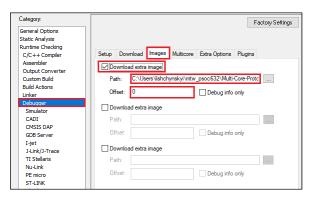

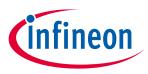

If you provide an **OUT** file instead of a **HEX** file, the IAR IDE will fail to halt at the beginning of main () due to the main function present in both the CM0+ and CM4/CM7 **OUT** files.

Note: For triple-core MCUs you should download two extra images.

4. Add a prebuild command to build all projects prior to programming/debugging. In the **Build Actions** category set **Pre-build command line** to:

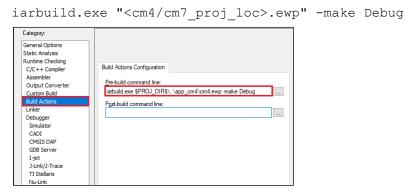

If your MCU has three cores, you might want to also specify a post-build action to build project for the third core in the same manner.

- 5. Enable hex file generation. In the **Runtime Checking > Output Converter** category:
  - a. Select the Generate additional output check box.
  - b. Ensure Output format is set to Intel Extended hex.

| Category:                                                                                                    | Factory Settings                                                                                                    |
|----------------------------------------------------------------------------------------------------|----------------------------------------------------------------------------------------------------|
| General Options<br>Static Analysis<br>Runtime Checking<br>C/C++ Compiler<br>Assembler                                                                                                    | Output                                                                                                    |
| Output Converter<br>Custom Build<br>Build Actions<br>Linker<br>Debugger<br>Simulator<br>CADI<br>CMSIS DAP<br>GDB Server<br>I-jet<br>J-tink/J-Trace<br>TI Stelleris<br>Nu-Link<br>PE micro<br>ST-LINK | <u>Generate additional output</u> Output format:      Intel Extended hex      Qutput file    Qutput file    Oygenide default    (m0.hex |

- 6. Click **OK**, and then select **File > Save All** to save all the changes.
- 7. Build the project.

IAR does not provide native multi-core debugging support when using a J-Link probe. This means that in order to launch multi-core debugging, you must open a few IAR IDE instances manually (one instance per core). Also, multi-core debugging with a J-Link probe lacks some features available with CMSIS-DAP and I-Jet probes. Therefore, depending on the target probe, you need to configure projects slightly differently.

## 4.3.4 CMSIS-DAP/I-Jet-specific configuration

1. Create a session configuration file.

This is an xml file containing a projects list that should be launched in a multi-core debug session. The following shows an example for a triple-core device. For a dual-core device, remove the third partner node. <?xml version="1.0" encoding="utf-8"?>

## IAR Embedded Workbench for ModusToolbox™ user guide

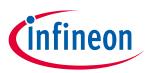

#### **Multi-core debugging**

```
<sessionSetup>
    <partner>
        <name>cm0</name>
        <workspace>C:\Users\mtw-multi-core\Multicore App\multi-
core workspace.eww</workspace>
        <project>cm0</project>
        <config>Debug</config>
        <numberOfCores>1</numberOfCores>
        <attachToRunningTarget>false</attachToRunningTarget>
    </partner>
    <partner>
        <name>cm7_0</name>
        <workspace>C:\Users\mtw-multi-core\Multicore_App\multi-
core_workspace.eww</workspace>
        <project>cm7 0</project>
        <config>Debug</config>
        <numberOfCores>1</numberOfCores>
        <attachToRunningTarget>true</attachToRunningTarget>
    </partner>
    <partner>
        <name>cm7 1</name>
        <workspace>C:\Users\mtw-multi-core\Multicore_App\multi-
core workspace.eww</workspace>
        <project>cm7 1</project>
        <config>Debug</config>
        <numberOfCores>1</numberOfCores>
        <attachToRunningTarget>true</attachToRunningTarget>
    </partner>
</sessionSetup>
```

- 2. Configure multi-core debugging for the CM0+ project.
  - a. Go to **Project > Options -> Debugger**.
  - b. Switch to the **Multicore** tab.
  - c. Select the **Advanced** radio button and specify a path to the session configuration file in the **Session configuration** field.
  - d. Click OK.

| ptions for node "cm0"                                  |                                                              |  |
|--------------------------------------------------------|--------------------------------------------------------------|--|
| Category:                                              | Factory Settings                                             |  |
| General Options<br>Static Analysis<br>Runtime Checking |                                                              |  |
| C/C++ Compiler<br>Assembler                            | Setup Download Images Multicore Extra Options Plugins        |  |
| Assembler<br>Output Converter                          | Symmetric multicore                                          |  |
| Custom Build                                           | Number of cores: 1                                           |  |
| Build Actions                                          |                                                              |  |
| Linker                                                 | Asymmetric multicore                                         |  |
| Debugger                                               | O <u>D</u> isabled                                           |  |
| Simulator                                              | ○ Simple                                                     |  |
| CADI<br>CMSIS DAP                                      |                                                              |  |
| GDB Server                                             | Partner workspace:                                           |  |
| I-jet                                                  | Partner project:                                             |  |
| J-Link/J-Trace                                         | Partner configuration:                                       |  |
| TI Stellaris                                           |                                                              |  |
| Nu-Link                                                | Attach partner to running target Partner cores 1             |  |
| PE micro                                               | Advanced                                                     |  |
| ST-LINK                                                | Session configuration: C:\mtw-xmc7000-multi-core\session xml |  |
| Third-Party Driver                                     |                                                              |  |
| TI MSP-FET                                             |                                                              |  |
| TI XDS                                                 |                                                              |  |

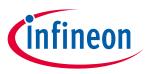

3. Save the workspace.

## 4.4 Launch multi-core debug session with CMSIS-DAP/I-Jet

Select the CM0 project and click the **Download and debug** button.

IAR builds all projects, programs all the separate images, and launches a multi-core debug session. IAR opens a separate IDE instance for each project specified in the session file. For dual-core MCUs, it should look similar to this:

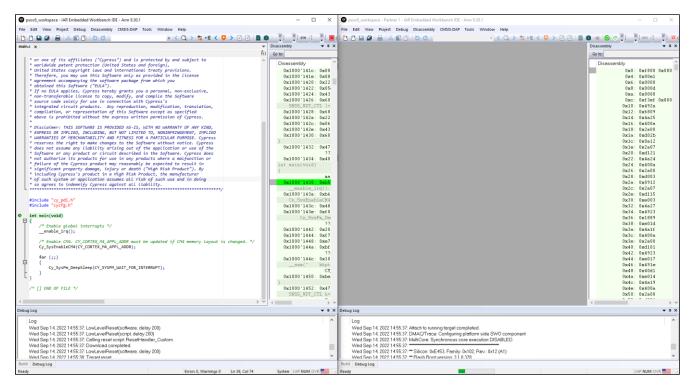

The left side of the screen shows the IAR IDE instance attached to the CM0+ core. The right side shows the CM4 core not started yet. Once the  $Cy_SysEnableCM4$  () function is executed on the CM0+ core, the CM4 will start executing its application.

You can step through the code by switching back and forth between the two IAR IDE instances.

## 4.5 Launch multi-core debug session with J-Link

The IAR IDE does not have native support for the J-Link driver, which imposes some limitations:

- IAR will not automatically open separate IDE instances for each core, thus you need to do it manually.
- Some enhanced features like are not available; see <u>Multi-core toolbar and CTI usage</u>.

To launch multi-core debugging with J-Link:

- 1. Open your multi-core IAR workspace in separate IDE instances (the number of IDE instances should be equal to the number of cores on your MCU).
- 2. Select the CMO+ project in the first IDE instance and click **Download and Debug**. The debugger will download all images, reset the target, and halt at the beginning of the CMO+ project's main().
- 3. Switch to the other IDE instances and select: **Project > Attach to Running Target**.

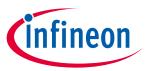

## 4.6 Multi-core toolbar and CTI usage (I-Jet and CMSIS-DAP only)

When multi-core debugging is established through I-Jet or CMSIS-DAP drivers, a multi-core toolbar becomes available. It allows you to halt and resume all/single core(s) from within a single IDE instance.

Also, there is a feature called cross trigger interface (CTI). This allows you to immediately halt/resume one core when another core is halted/resumed. For example, this might be useful if you need to check what code is executing one of your cores when another hits a breakpoint. To use CTI, select the **Run/Step/Stop affect all cores** option available for multi-core applications:

| 🕴 ETM SWO 🕴 🔳 O 👻 🔲 1 👻 🚅 | [백국] (6 국 (* 여 제 🕑 😐 - 📜 畾 📜           |
|---------------------------|----------------------------------------|
| up_psoc6_02_cm0plus.s     | Run/Step/Stop affect all cores         |
|                           | Run/Step/Stop affect current core only |

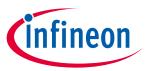

#### Patched flashloaders for AIROC<sup>™</sup> CYW208xx devices

## 5 Patched flashloaders for AIROC<sup>™</sup> CYW208xx devices

To enable support for different QSPI settings, the ModusToolbox<sup>™</sup> QSPI Configurator patches flashoader files and stores them in the application directory. When exporting such applications to IAR EWARM, these patched flashloader files must be copied into the appropriate directory.

- 1. Copy the CYW208xx\_SMIF.out file located in the <app-dir>\libs\<Kit-Name>\COMPONENT\_BSP\_DESIGN\_MODUS\GeneratedSource directory.
- 2. Paste the flashloader file to the C:\Program Files\IAR Systems\Embedded Workbench 9.0\arm\config\flashloader\Infineon\CYW208XX directory.
- 3. Also, to use the SEGGER J-Link debugger, paste the CYW208xx\_SMIF.out file to the C:\Program Files\SEGGER\J-Link\Devices\Cypress\cat1b directory.

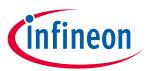

## **Revision history**

## **Revision history**

| Revision | Date       | Description                                                   |
|----------|------------|---------------------------------------------------------------|
| **       | 2023-05-15 | New document.                                                 |
| *A       | 2023-06-02 | Removed obsolete instructions for customizing linker scripts. |

#### Trademarks

All referenced product or service names and trademarks are the property of their respective owners.

Edition 2023-06-02 Published by

Infineon Technologies AG 81726 Munich, Germany

© 2023 Infineon Technologies AG. All Rights Reserved.

Do you have a question about this document? Email: erratum@infineon.com

Document reference 002-37598 Rev. \*A

#### Important notice

The information given in this document shall in no event be regarded as a guarantee of conditions or characteristics ("Beschaffenheitsgarantie")

With respect to any examples, hints or any typical values stated herein and/or any information regarding the application of the product, Infineon Technologies hereby disclaims any and all warranties and liabilities of any kind, including without limitation warranties of non-infringement of intellectual property rights of any third party.

In addition, any information given in this document is subject to customer's compliance with its obligations stated in this document and any applicable legal requirements, norms and standards concerning customer's products and any use of the product of Infineon Technologies in customer's applications.

The data contained in this document is exclusively intended for technically trained staff. It is the responsibility of customer's technical departments to evaluate the suitability of the product for the intended application and the completeness of the product information given in this document with respect to such application.

#### Warnings

Due to technical requirements products may contain dangerous substances. For information on the types in question please contact your nearest Infineon Technologies office.

Except as otherwise explicitly approved by Infineon Technologies in a written document signed by authorized representatives of Infineon Technologies, Infineon Technologies' products may not be used in any applications where a failure of the product or any consequences of the use thereof can reasonably be expected to result in personal injury.